# *PASSERELLE WIFI G1 MANUEL DE L'UTILISATEUR*

Manuel en français

Manual in English Manuale in italiano Manual en español Anleitung auf Deutsch 한국어 안내서 **www.sensorpush.com/manuals**

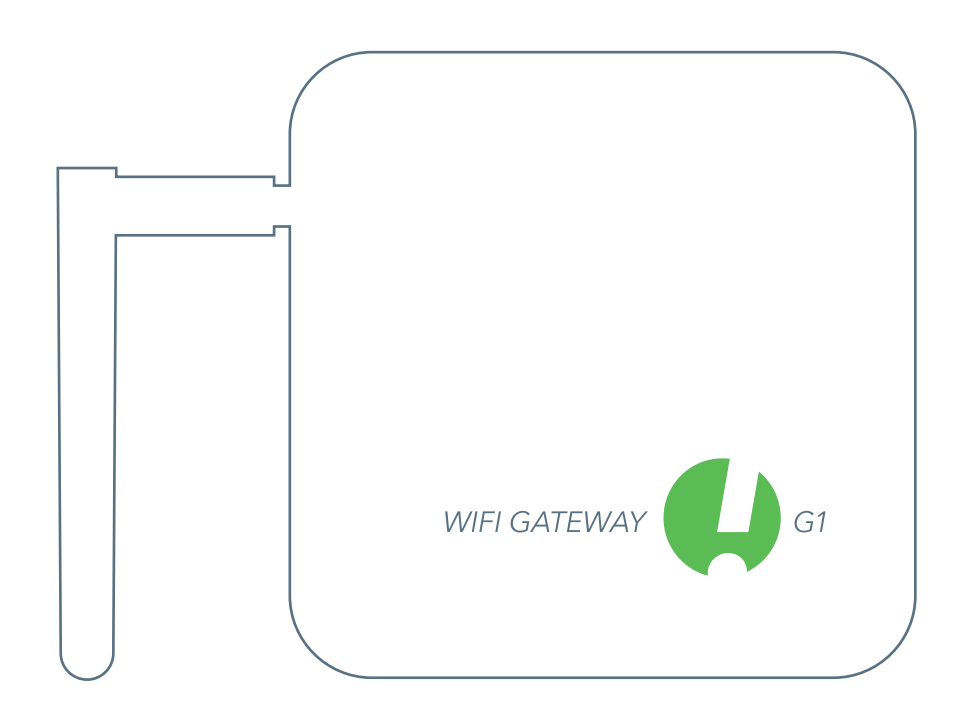

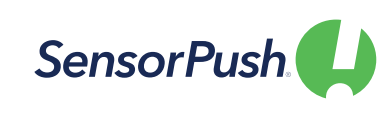

SensorPush® est une marque déposée de Cousins & Sears LLC ©2017 PO Box 211, Garrison, New York, 10524, USA Tous droits réservés

# *COMMENCER*

## *1*

## *CONFIGURATION*

Branchez-vous sur une prise de courant et soulevez l'antenne. Le voyant à l'avant doit être bleu

(si le voyant reste éteint ou est rouge, consultez la section "Dépannage de base" ci-dessous).

## *BLUETOOTH*

Assurez-vous que la fonction Bluetooth soit activée sur votre appareil mobile afin de pouvoir ajouter la passerelle à l'application.

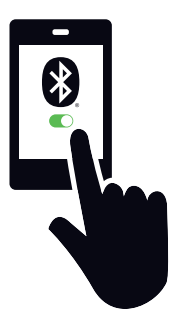

## *3*

*5*

### **Complete** App Store *TÉLÉCHARGEZ OU METTEZ À JOUR L'APPLICATION*

Visitez Google Play ou l'App Store pour télécharger ou mettre à jour l'application SensorPush.

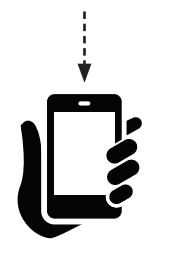

## *AJOUTER UN DISPOSITIF*

Une fois installée, ouvrez l'application et commencez par appuyer sur le bouton Ajouter un périphérique en haut à droite.

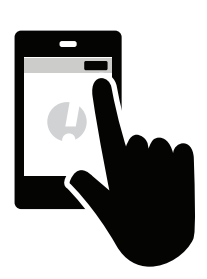

## *AJOUTER UNE PASSERELLE ET SE CONNECTER*

Appuyez sur Ajouter une passerelle. Votre appareil mobile établira une connexion temporaire avec la

passerelle. Cela peut prendre une minute ou deux. Si cela prend plus de temps, veuillez redémarrer l'appareil mobile ainsi que la passerelle, puis réessayer.

Vous aurez alors la possibilité de vous inscrire pour créer un compte (ou de vous connecter si vous n'êtes pas encore connecté à un compte existant). Si vous n'avez pas la possibilité de vous inscrire et que vous n'avez pas de compte existant, consultez la section "Dépannage de base" ci-dessous.

*6*

*4*

*2*

 $\overline{\mathbf{a}}$ 

 $\cdots$ >

Google play

## *SE CONNECTER AU WIFI*

Après avoir créé votre compte SensorPush ou vous y être connecté, choisissez un réseau WiFi à utiliser avec votre passerelle et entrez votre mot de passe WiFi.

Si votre mot de passe WiFi n'est pas accepté ou si votre réseau wifi ne fait pas partie de la liste des

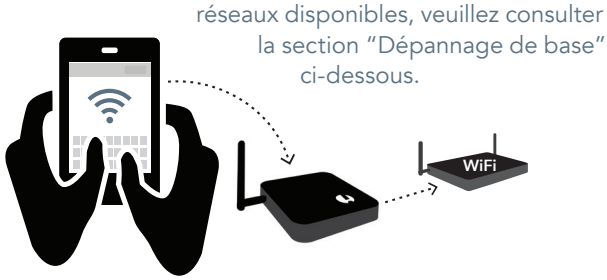

## *7*

## *STATUT : EN LIGNE*

Votre passerelle apparaîtra au bas de la liste des appareils. Après quelques minutes, son état devrait être "en ligne", et tout capteur qui se trouve à portée de la passerelle affichera une petite icône de passerelle.

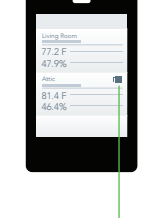

Si la passerelle n'apparaît pas comme étant "en ligne" dans les minutes qui suivent, voir "Dépannage de base" ci-dessous.

#### SI, À UN MOMENT DONNÉ, VOUS ÊTES BLOQUÉ:

- Essayez de redémarrer votre appareil mobile et la passerelle
- Consultez la section "Dépannage de base" ci-dessous
- Visitez les pages FAQ ou Support sur sensorpush.com
- Contactez le service d'assistance par courrier électronique à l'adresse suivante : support@sensorpush.com

# *DÉPANNAGE DE BASE*

#### NOUS SOMMES LÀ POUR VOUS AIDER !

Si vous continuez à rencontrer des difficultés après avoir pris connaissance des conseils de dépannage de base ci-dessous, veuillez consulter notre section FAQ et/ou nous contacter directement à l'adresse support@sensorpush.com et un membre de l'équipe d'ingénierie vous recontactera dans les plus brefs délais.

#### LE VOYANT D'ALIMENTATION EST ROUGE OU NON ALLUMÉ

Si vous rencontrez des problèmes lors de l'installation et que le voyant à l'avant du portail n'est pas bleu mais rouge ou qu'il n'y a pas de voyant, arrêtez-vous maintenant et contactez nous en utilisant le lien Aide sur notre site web (www.sensorpush.com).

#### LE MOT DE PASSE WIFI N'EST PAS ACCEPTÉ

Si le mot de passe du réseau WiFi n'est pas accepté, retournez à l'écran "Appareils" en utilisant la flèche de retour dans le coin supérieur gauche de l'application. Faites ensuite défiler jusqu'au bas de la liste des appareils et sélectionnez la passerelle. Choisissez ensuite l'option "Configurer". Cela permettra de relancer le processus de sélection du réseau et de saisie du mot de passe.

Si vous avez un téléphone Android et que quelques essais avec la méthode ci-dessus ne fonctionnent pas, essayez le même processus depuis le début mais désactivez d'abord le Bluetooth pour l'appareil mobile.

Note : Si vous avez un mot de passe WEP en hexadécimal, vous devez faire précéder le mot de passe du préfixe "0x" (et le "0" dans "0x" est un zéro). On les trouve généralement sur les anciens réseaux WiFi.

#### LE RÉSEAU WIFI NE FIGURE PAS DANS LA LISTE DES RÉSEAUX WIFI DISPONIBLES

Si votre réseau WiFi n'apparaît pas parmi les réseaux WiFi disponibles, veuillez vérifier que le routeur communique via 2,4 GHz ou est en mode "bi-bande", car la passerelle nécessite 2,4 GHz. Si ce n'est pas le cas, veuillez activer la double bande/2,4GHz et réessayer. Si votre réseau utilise un SSID caché, utilisez l'option "Rejoindre un autre réseau" pour le saisir manuellement.

#### PAS D'OPTION "D'INSCRIPTION" POUR LE NOUVEAU COMPTE DE PASSERELLE

Si vous n'avez pas encore de compte SensorPush Gateway et que l'application ne vous donne pas la possibilité "S'inscrire" pour en créer un nouveau (vous n'avez que la possibilité de vous "Connecter" à un compte existant), veuillez contacter support@sensorpush.com immédiatement.

#### LA DEUXIÈME PASSERELLE EST INTROUVABLE

Si vous configurez plusieurs passerelles et que la deuxième unité n'est pas trouvée par l'application, vous devrez peutêtre redémarrer votre téléphone pour que son Bluetooth soit réinitialisé. Essayez à nouveau par la suite.

#### VOUS RECEVEZ UNE ALERTE VOUS INFORMANT QUE LA PASSERELLE EST HORS LIGNE OU MANQUANTE

Cela signifie que la passerelle n'a pas communiqué avec le cloud SensorPush depuis une heure ou plus. Quelques éléments à prendre en compte :

- 1) Le disjoncteur de la passerelle est-il encore alimenté ?
- 2) Le cordon d'alimentation de la passerelle est-il débranché (ou accidentellement connecté à un interrupteur qui a été éteint) ?
- 3) La source Internet est-elle hors service ou indisponible (le routeur ou le modem wifi doit être redémarré) ?

Si vous n'êtes pas en mesure de déterminer la cause, veuillez contacter support@sensorpush.com.

#### LE STATUT DE LA PASSERELLE EST "INCONNU" OU "HORS LIGNE"

Si vous n'avez pas reçu d'alerte indiquant que la passerelle est hors ligne, le statut "inconnu" ou "hors ligne" peut être un délai normal. Si vous voyez cela, essayez de faire un rafraîchissement de l'écran principal "Appareils" de l'application. Un rafraîchissement de la liste déroulante est la même chose que ce que vous

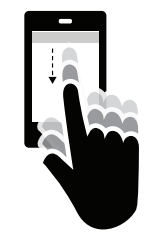

pouvez faire dans une application de courrier électronique où vous utilisez un doigt pour faire défiler l'écran afin de vérifier si le serveur contient de nouveaux messages. Cela devrait permettre de charger tout nouveau capteur et toute nouvelle donnée de la passerelle à partir du cloud.

Lorsque vous commencez à utiliser une passerelle WiFi SensorPush avec vos capteurs, le pipeline de surveillance se déplace principalement vers la passerelle et vers le cloud, ce qui réduit considérablement le travail de l'application. En effet, la passerelle relaie les données de tout capteur SensorPush à portée vers l'internet en utilisant votre Wifi ou Ethernet local, et la passerelle surveille également ces relevés de capteurs pour des conditions d'alerte (pour voir si les relevés ont dépassé l'une des limites que vous avez fixées). Si vous avez choisi de recevoir des alertes, une notification "push" est envoyée via le cloud à votre appareil mobile. Tout cela se passe en dehors de l'application, et ce, que l'application soit à l'écran ou non.

Lorsque vous ouvrez l'application, celle-ci se connecte avec le cloud SensorPush pour récupérer les données mises à jour. C'est un peu comme une application de courrier électronique qui vérifie sur un serveur s'il y a de nouveaux emails. Il peut s'écouler quelques instants avant qu'elle ne reçoive sa mise à jour. Si c'est le cas, il s'agit d'un délai normal. Si vous faites un rafraîchissement et qu'elle ne se met pas à jour dans les instants qui suivent, contactez support@sensorpush.com.

#### RÉINITIALISEZ LA PASSERELLE POUR RECOMMENCER, OU SUPPRIMEZ LA PASSERELLE DE L'APPLICATION

Le processus est le même, que vous ayez besoin de réinitialiser la passerelle (par exemple pour créer un nouveau compte) ou que vous souhaitiez simplement supprimer la passerelle de votre application. Veuillez suivre les étapes suivantes (Remarque importante : il y a un petit trou sous la passerelle. Pas besoin de réinitialiser l'appareil) :

- 1) Assurez-vous que vous êtes à portée de la passerelle (par exemple, dans la même pièce).
- 2) Allez dans les paramètres de l'application SensorPush et vérifiez que vous êtes connecté. Voici comment faire :

• Ouvrez l'application, et à partir de l'écran principal (l'écran avec le mot "Appareils" en haut), sélectionnez le bouton en haut à gauche pour ouvrir les paramètres de l'application.

• Une fois dans les paramètres de l'application, vous remarquerez une section intitulée "Compte". Si l'adresse électronique de votre compte y figure, vous êtes connecté. Sinon, veuillez vous connecter maintenant.

Vous devrez être connecté pour réinitialiser la passerelle. Si vous n'avez plus l'adresse électronique de connexion et le mot de passe, contactez-nous à l'adresse suivante : support@sensorpush.com

- 3) Vérifiez également que la fonction Bluetooth de l'appareil mobile est activée.
- 4) Revenez à l'écran principal de l'application et sélectionnez la passerelle que vous souhaitez supprimer du compte.
- 5) Sélectionnez ensuite l'option "Supprimer la passerelle" et attendez que l'application se connecte à la passerelle. Une fois connectée, choisissez "Supprimer et déverrouiller". Ne choisissez PAS "supprimer sans déverrouiller" car cela supprimera l'application de votre compte, mais la passerelle ne sera pas utilisable.

Une fois terminé, la passerelle sera retirée de l'application et peut être utilisée avec un autre compte.

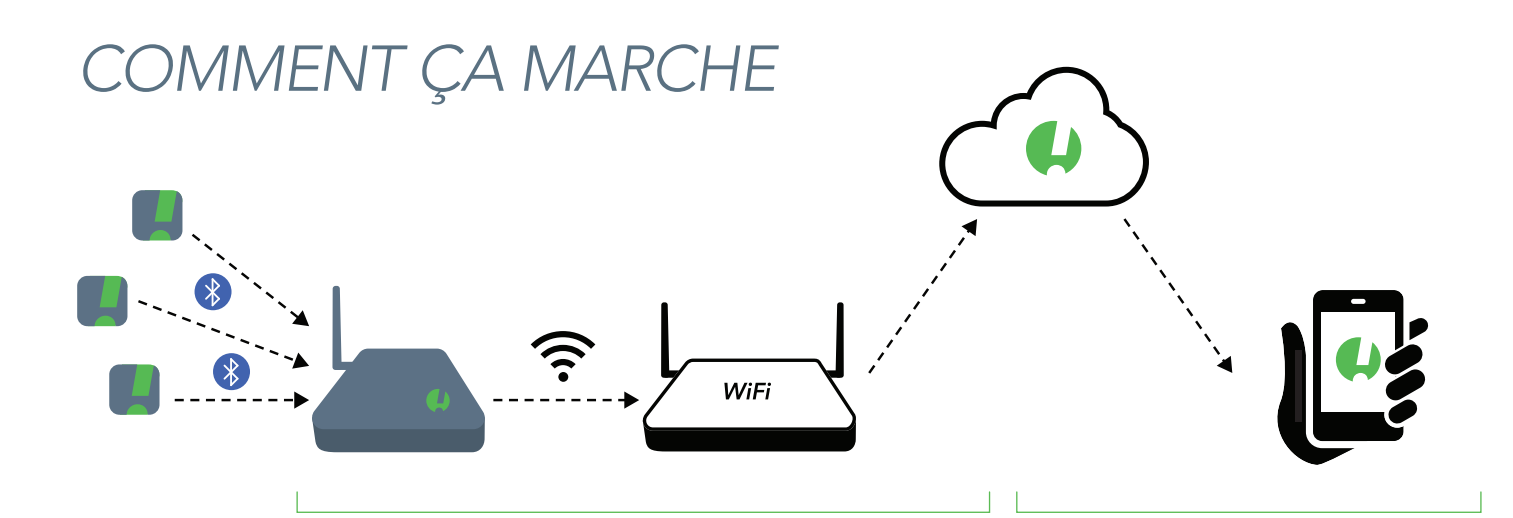

#### LES CAPTEURS COMMUNIQUENT AVEC LA PASSERELLE

La passerelle utilise le Bluetooth pour capter le signal des capteurs SensorPush à portée, puis elle relaie les données de ces capteurs vers le cloud en utilisant votre WiFi ou Ethernet.

Le dispositif de la passerelle vérifie également les relevés des capteurs pour les conditions d'alerte afin de voir si les relevés ont dépassé l'une des limites que vous avez fixées.

#### VOTRE APPAREIL MOBILE FONCTIONNE DÉSORMAIS VIA LE CLOUD

L'application sur votre appareil mobile ira désormais sur le cloud pour les données des capteurs au lieu de les obtenir directement à partir de ces derniers.

Si vous avez choisi de recevoir des alertes, la passerelle demande également au cloud d'envoyer une notification "push" qui est ensuite envoyée à tous les appareils mobiles connectés à votre compte. Si vous avez activé la fonction d'alerte par courrier électronique, elles seront également déclenchées lors de l'envoi de notifications "push". Les alertes par courrier électronique peuvent être activées via le tableau de bord web de la passerelle SensorPush Cloud (http://dashboard. sensorpush.com).

Tout cela, y compris les notifications push et les alertes par e-mail, se fait en dehors de l'application SensorPush, que celle-ci soit à l'écran ou non.

#### VÉRIFICATION DES DONNÉES

Lorsque vous ouvrez l'application, celle-ci se connecte avec le cloud SensorPush pour récupérer les données mises à jour. C'est un peu comme une application de messagerie qui vérifie sur un serveur s'il y a un nouvel email. Il peut s'écouler quelques instants avant que votre appareil ne reçoive la mise à jour. Parfois, il peut y avoir un délai avant la mise à jour. C'est normal. Pendant ce délai, la passerelle peut toujours afficher "Hors ligne" et les capteurs peuvent ne pas se mettre à jour, mais ils se mettront à jour dès que l'application aura de nouvelles données provenant du cloud.

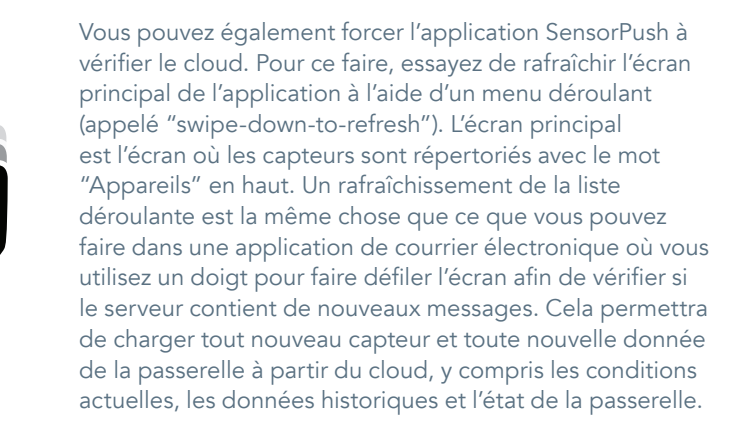

# *MAINTENANT QUE LA PASSERELLE EST CONFIGURÉE*

#### AJOUTER PLUSIEURS CAPTEURS ET PASSERELLES

Chaque fois que vous avez besoin d'ajouter des capteurs et/ ou des passerelles, il suffit de les ajouter à l'un des appareils mobiles connectés au compte. Dans quelques minutes, les nouvelles unités apparaîtront sur tous les autres appareils mobiles connectés au compte.

#### PASSERELLES MULTIPLES

Les comptes peuvent avoir plusieurs passerelles. Les passerelles peuvent se trouver au même endroit sur le même réseau, ou elles peuvent se trouver à des endroits entièrement différents. Si vous configurez plusieurs passerelles, éteignez votre appareil mobile à chaque fois avant de configurer une autre passerelle.

#### RENOMMER LA PASSERELLE

Pour changer le nom de la passerelle, ouvrez l'application SensorPush sur l'écran principal "Appareils". Faites défiler la liste des appareils jusqu'à la section Passerelles et sélectionnez la passerelle. Sur l'écran qui s'affiche, appuyez sur le bouton d'édition pour commencer l'édition.

#### PORTÉE DE LA PASSERELLE

La portée sans fil des capteurs à la passerelle est affectée par une combinaison de distance et d'obstacles (par exemple, murs, sols, fenêtres, etc.). Placez la passerelle à un endroit central par rapport aux capteurs, ou assurez-vous que la passerelle soit aussi proche que possible des capteurs. Si un capteur se trouve à l'intérieur d'un conteneur comme un congélateur ou un coffre-fort, son signal sans fil peut être considérablement réduit. Pensez donc à placer la passerelle près de l'ouverture de ce conteneur et à placer le capteur juste à l'intérieur de cette ouverture.

#### APPAREILS MOBILES SUPPLÉMENTAIRES

D'autres appareils mobiles peuvent se connecter simultanément au même compte. Vous devrez utiliser la même adresse email et le même mot de passe. Vous n'aurez pas besoin d'ajouter les capteurs, ni la passerelle à ces appareils mobiles supplémentaires. Cela est dû au fait que le(s) capteur(s) et la (les) passerelle(s) sont déjà associés au compte. Il suffit de télécharger l'application sur un appareil mobile supplémentaire. Ouvrez l'application sur l'écran principal (l'écran avec le mot "Appareils" en haut), puis sélectionnez le bouton de réglage dans la partie supérieure gauche. Une fois sur l'écran des paramètres, vous verrez l'option de connexion. Après vous être connecté en utilisant les mêmes identifiants de connexion, désactivez le commutateur Bluetooth ci-dessous dans la section "Configuration". Retournez ensuite à l'écran principal de l'application où vous verrez le(s) capteur(s) et la (les) passerelle(s) de ce compte.

Le téléchargement de toutes les données du cloud peut prendre plusieurs minutes. Cela peut prendre encore plus de temps pour les très grands comptes avec beaucoup de capteurs ou un long historique de données. Essayez de garder l'application ouverte jusqu'à la fin de ce processus.

#### TABLEAU DE BORD DU NAVIGATEUR WEB

Un tableau de bord de navigateur web est disponible pour que vous puissiez interagir avec votre passerelle SensorPush et les données de vos capteurs à partir d'un ordinateur de bureau ou portable. Vous pouvez également utiliser le tableau de bord pour mettre en place des alertes par courrier électronique et d'autres fonctionnalités exclusives à la surveillance de la passerelle. En utilisant un navigateur web standard comme Google Chrome, visitez : https://dashboard.sensorpush.com

#### API DE LA PASSERELLE SUR LE CLOUD

Il existe une API de type "Gateway cloud". Des informations à ce sujet sont disponibles à l'adresse suivante : www.sensorpush.com/gateway-cloud-api

#### ARRÊT AUTOMATIQUE DU BLUETOOTH

Après avoir configuré votre passerelle, la surveillance Bluetooth de l'application est automatiquement désactivée pour optimiser la durée de vie de la batterie. Vous pouvez le réactiver à tout moment dans la section des paramètres de l'application SensorPush.

Si vous avez des capteurs que vous souhaitez toujours surveiller en utilisant le Bluetooth de votre téléphone au lieu d'utiliser la passerelle (vous pouvez par exemple avoir un capteur avec vous dans un sac à dos), vous pouvez toujours le faire. Il n'interférera pas avec la passerelle. Assurez-vous simplement que le Bluetooth de votre téléphone est activé, et que le Bluetooth est activé dans la section des paramètres de l'application SensorPush. Remarque importante : les données des capteurs collectées par le téléphone en utilisant uniquement le Bluetooth ne seront pas transmises vers le cloud. Elle ne seront disponibles que sur cet appareil mobile.

#### OPTION DE CONNEXION ETHERNET

Vous pouvez utiliser Ethernet pour connecter la passerelle à votre routeur au lieu du WiFi. Une fois que la passerelle est ajoutée à votre compte à l'aide de Bluetooth et de votre appareil mobile, au lieu de choisir un réseau WiFi, branchez simple un câble Ethernet de votre réseau à la passerelle.

#### OPTION DE CONNEXION À UN POINT D'ACCÈS **CELLULAIRE**

Vous pouvez choisir d'utiliser un hotspot cellulaire standard comme connexion internet pour la passerelle au lieu du Wifi ou de l'Ethernet. Assurez-vous simplement que son wifi est à 2,4 GHz, ce qui est courant.

#### OPTION D'ALIMENTATION USB

Le port USB est une méthode alternative pour alimenter la passerelle. Si vous disposez d'un câble USB mâle-mâle et d'un chargeur de téléphone de 5 volts / 2 ampères, vous pouvez alimenter la passerelle via son port USB. C'est pratique lorsque l'on utilise la passerelle dans un véhicule.

# *INFORMATIONS COMPLÉMENTAIRES*

## *MISE EN RÉSEAU AVANCÉE*

Avec le WiFi, vous pourrez utiliser le WPA/WPA2, le WEP ou les réseaux ouverts. L'authentification WiFi basée sur le Web (comme on en voit souvent dans les hôtels, par exemple) n'est pas prise en charge.

Que vous utilisiez le Wifi ou l'Ethernet, votre réseau doit pouvoir configurer automatiquement les clients via le DHCP. Les adresses IP statiques et autres paramètres personnalisés ne sont pas disponibles pour l'instant.

Nous utilisons des méthodes standard pour sécuriser la passerelle. Toutes les connexions réseau sont cryptées et il n'est pas nécessaire d'ouvrir des ports entrants sur la passerelle.

#### PARAMÈTRES DU PARE-FEU

La passerelle utilise les ports sortants 80, 443, et le port UDP 123 (NTP), et les connexions entrantes ne sont pas nécessaires. Vous pouvez obtenir des informations sur l'adresse MAC dans l'application lors de l'installation. Elle apparaîtra une fois que la passerelle se sera connectée à l'appareil mobile lors de la configuration.

## *CONDITIONS ET GARANTIE*

Les conditions actualisées, les informations sur la garantie et les conditions supplémentaires pour l'utilisation commerciale ou l'utilisation de l'API sont disponibles sur www.sensorpush.com/legal/info.

### *SUPPORT ET FAQ*

Nous mettons régulièrement à jour la section support de notre site web avec les réponses aux questions fréquemment posées (www.sensorpush.com/support). N'hésitez pas non plus à nous contacter à tout moment à l'adresse support@sensorpush.com et un membre de notre équipe d'ingénieurs vous contactera dans un délai d'un jour ouvrable.

## *CARACTÉRISTIQUES DES PRODUITS*

Les caractéristiques les plus récentes pour chaque modèle de capteur SensorPush et de passerelle sont détaillées dans la section "Produits" de notre site web : www.sensorpush.com/products

#### **CARACTÉRISTIQUES**

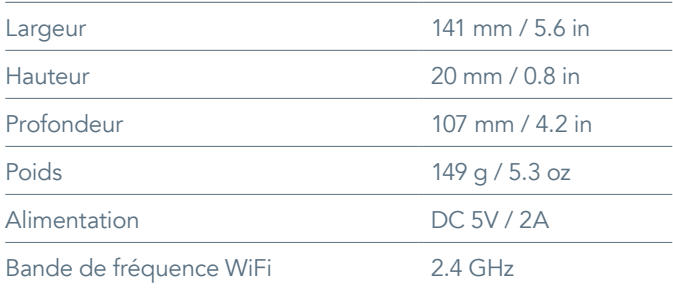

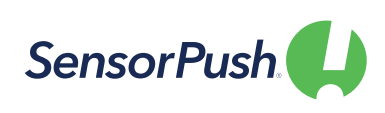